# RS-232C Monitor and Analyzer

Model: AKM-RSM-100

実験レポート 4:

## AKM-RSM-100 をリモートコントロールする

2011 年 7 月 18 日

・このレポートは、弊所製品である AKM-RSM-100 の活用範囲を広げるべく、弊所が独自に行った実験の結果を公開する ものです。

・この実験の内容に関するお問い合わせに対し、アドバイスは行いますが、サポートの責は負いません。

・この実験で使用させていただいたフリーソフトウェア (RealVNC (GNU)) に関するお問い合わせにはお応え (お答え) できません。

・このレポートで紹介しているような接続で万一問題が発生しても弊所では責任を負いません。 ですから、このレポートで紹介しているような接続を使用する方々は、あくまでも自己責任でお願い致します。

【登録商標】

■ Windows、Windows Vista は米国 Microsoft Corporation の米国および/またはその他の国 における登録商標です。

■ VNC は、米国その他の国々における RealVNC Limited の登録商標です。

■ その他、このレポートに記載されている会社名、商品名は、各社の登録商標または商標です。

### 1.はじめに

 RS-232C Monitor and Analyzer (Model: AKM-RSM-100) を Version 2.0.0.0 から Version 3.0.0.0 へバージョンアップするにあたり、最終的に、下記をテーマとして開発を進め、独自のツインバッファー制御 方式を開発・導入して、2011 年 4 月にリリースさせていただきました。

テーマ: シリアルポート (チップ) の壁を取り除く! (違いを克服する!)

しかし・・・

実は、当初の Version 3.0.0.0 のテーマは、これではなかったのです!

開発開始時、そのテーマを 「測定場所の壁を取り除く!」 と設定し、リモートコントロールに関する各種 技術検討を行っていました。

でも、結果的にこの検討は、無かったことになりました。

なぜなら、検討すればするほど、リモートコントロールは 「Windows のリモートデスクトップで良い」 という 結論に達したからです。

ということで、結局お蔵入りした 「リモートコントロール機能の組み込み」 ですが、機能の組み込みを やめたとはいえ、一度は 「必須」 と考えた機能ですから、Windows のリモートデスクトップで実際に動作 するかの確認と、そのやり方について、まとめて公開した方が良いと思い、レポートとして作成させていた だく次第です。

長時間稼働試験のモニターや、トラブルの再現待ち時のモニターなど、本来は装置に付きっきりになる はずの状況が、少しは緩和できるかもしれません。

このレポートが、技術者の皆様の一助になれば幸いです。

### 2.注意事項

この実験は、あくまでも秋山製作所内部で実施した「実験」です。

 この実験では、Windows のリモートデスクトップ機能と、フリーソフトウェアの RealVNC を使用しています が、秋山製作所では、これらのソフトウェアに関しては、何ら責任を負うことができません。 同様のことをやってみる場合には、あくまでも自己責任でお願いします。

 また、これらのソフトウェアに関する技術的なお問い合わせには、お応え(お答え)できません。 これらのソフトウェアに関しては、それぞれ開発元がしっかりしていますので、技術的な内容は、開発元 へお問い合わせいただいた方が、何かとスムーズだと思います。 なお、使用に関するアドバイス程度なら、一ユーザーとして、秋山製作所でもある程度は可能です。

### 3.リモートコントロールの手段

 今回の実験では、下記のソフトウェアを使用させていただきました。 Windows のリモートデスクトップ RealVNC Ver.4.1.2 日本語版

### 4.実験結果

まず結論から記述します。

【実験結果】

AKM-RSM-100 は、 「Windows リモートデスクトップ」 でも、「RealVNC」 でも、 特に問題なくリモートコントロールできました! 予想通りです。 そして、リモートコントロールは、やはり、何かと便利です。 ※ ファイルのコピーができることを考えると、少なくとも リモートサーバーは Windows 7 がお勧め。

### 【考察】

Windows リモートデスクトップは、リモート接続すると、リモートサーバー側の画面 がユーザー切り替え状態になってしまいます。 このため・・・ ・単純に AKM-RSM-100 をリモートコントロールするだけなら Windows デスクトップを利用する。 ・リモートサーバー側に誰かいて、リモートで AKM-RSM-100 の操作方法 を教えるような場合は、RealVNC を利用する。 という使い分けが良いと思います。

### 【留意点】

「Windows リモートデスクトップ」 を使用する場合: Windows により、リモートサーバーになれるエディションが限定されます。 Windows 2000 : Windows XP の CD が必要なようです (未確認) Windows XP : Professional Windows Vista : Business, または Ultimate (未確認) Windows 7 : Professional, Ultimate, または Enterprise ※ 今回の実験は、Windows XP Professional と Windows 7 Ultimate を使用しました。 ・「RealVNC」 を使用する場合: Windows 7 で使用する場合、インストールの際、管理者権限で実行する必要が あります。 (Windows Vista は、未確認ながら、恐らく同じだと思います。) ・共通項目: (1) リモートサーバーには、ログインアカウントにパスワードが設定されている 必要があります。 (2) 今回の実験は、LAN 環境で行いましたが、WAN のルーター越えや、RAS や VPN などによる外部からの接続、を行う場合には、ネットワーク管理者へ ご相談ください。 (LAN 接続と比べて、いくつかの壁を乗り越える必要が

生じます。)

### 5.実験の内容

### 5.1 実験の構成

- まず、用語の定義です。
	- ・リモートサーバー:

リモートコントロールされる側の PC を意味します。

今回の実験では、AKM-RSM-100 がインストールされており、モニター対象の DTE 装置と DCE 装置に接続されている PC のことです。

・リモートクライアント:

リモートコントロールする側の PC を意味します。

- 次に、今回の実験の構成について説明します。
	- ・リモートサーバー:

下記のスペックのネットブック PC を使用しました。

- ・CPU : Intel(R) Atom(TM) N270 1.60GHz
- ・メモリ : 2GB
- ・OS : Windows XP Professional (x86)
	- および Windows 7 Ultimate (x86)
- ・接続 : 無線 LAN 接続
- ・ポート : USB-シリアル変換ケーブル (秋月電子通商 M-02746) ×2 本
- ・リモートクライアント:

下記スペックのデスクトップ PC を使用しました。

- ・CPU : Intel(R) Core(TM) T7200 2GHz
- ・メモリ : 2GB
- ・OS : Windows XP Professional (x64)

および Windows 7 Ultimate (x64)

・接続 : LAN 直結

```
・リソフトウェア:
```
リモートコントロールソフトウェア:

(1) 各 OS に付いている Windows リモートデスクトップ

- (2) RealVNC Ver.4.1.2 日本語版
- RS-232C Monitor and Analyzer (Version 3.1.0.0)

全体イメージは、下図のようになります。

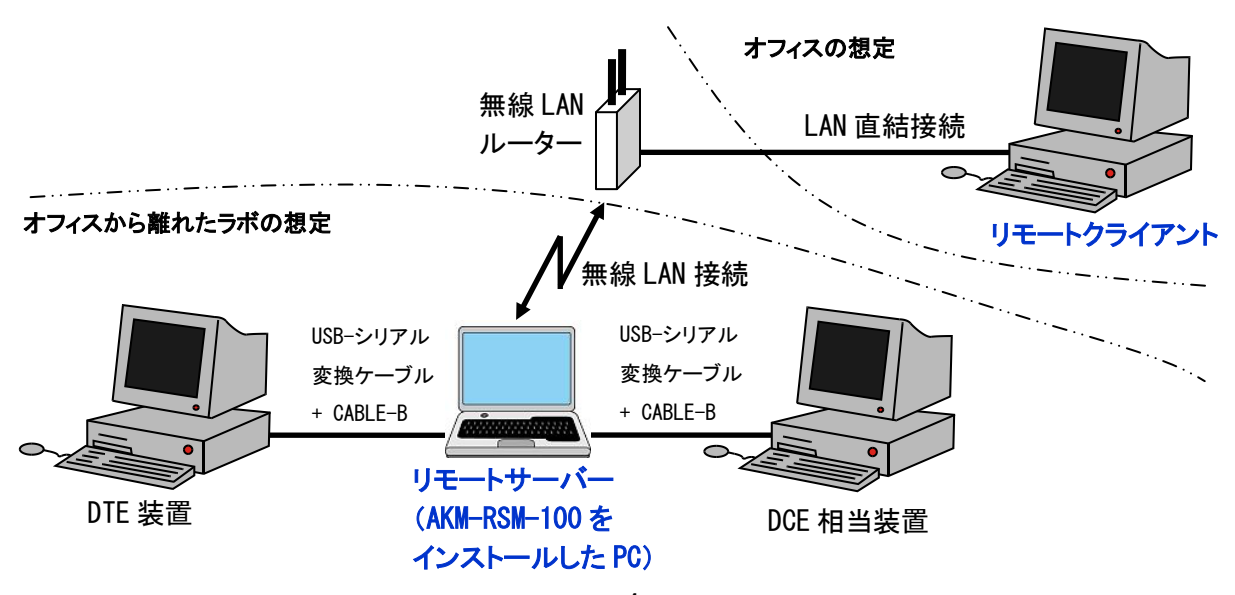

### 5.2 Windows リモートデスクトップを使う

### 5.2.1 リモートサーバー側の設定

 前提として、AKM-RSM-100 および USB-シリアル変換ケーブルのドライバは、あらかじめインストール してあるものとします。

### 【Windows XP Professional の場合】

 Windows の [スタート] メニューから、下記の手順で [システム] を起動します。 [コントロールパネル] → [システムとパフォーマンス] → [システム]

 [システム] の [リモート] タブをクリックして、「このコンピュータにユーザーがリモートで接続すること を許可する」 を下図のようにチェックし、[OK] をクリックします。

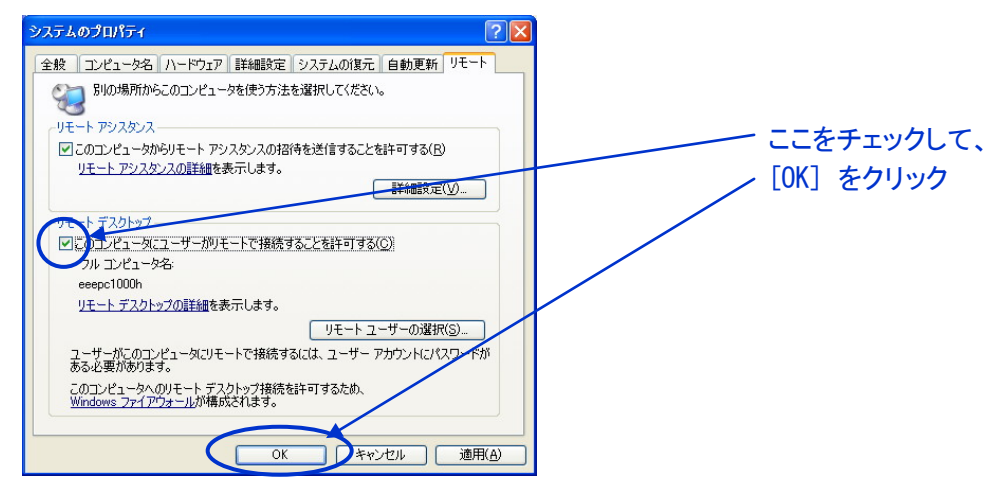

### 【Windows 7 Ultimate の場合】

 Windows の [スタート] メニューから、下記の手順で [システムのプロパティ] を起動し、[リモート] タブを表示します。

[コントロールパネル] → [システムとセキュリティ] → [リモートアクセスの許可]

 [リモート] タブの 「ネットワークレベル認証でリモートデスクトップを実行しているコンピューターから のみ接続を許可する (セキュリティレベルは高くなります)」 を下図のように選択し、[OK] をクリック します。

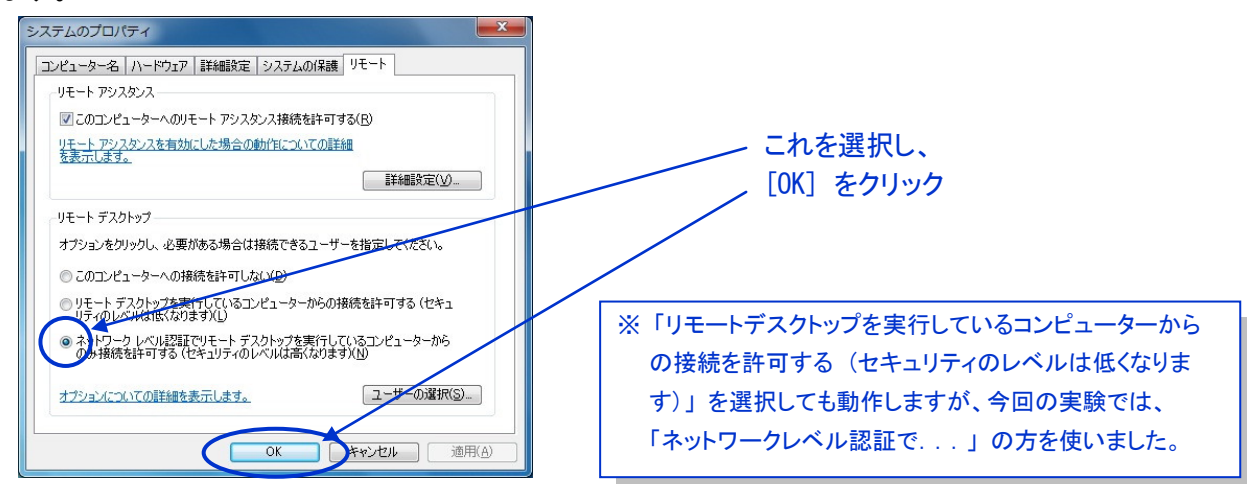

### 5.2.2 リモートクライアント側の設定

リモートクライアント側には、予め設定する項目はありません。

### 5.2.3 Windows リモートデスクトップでリモートコントロールする

 リモートクライアント側から、「リモートデスクトップ接続」 を行います。 Windows の [スタート] メニューから、下記の手順で、「リモートデスクトップ接続」 を起動します。 [すべてのプログラム] → [アクセサリ] → [リモートデスクトップ接続]

以降、下図のように操作します。

### 【Windows XP の場合】 【Windows 7 の場合】

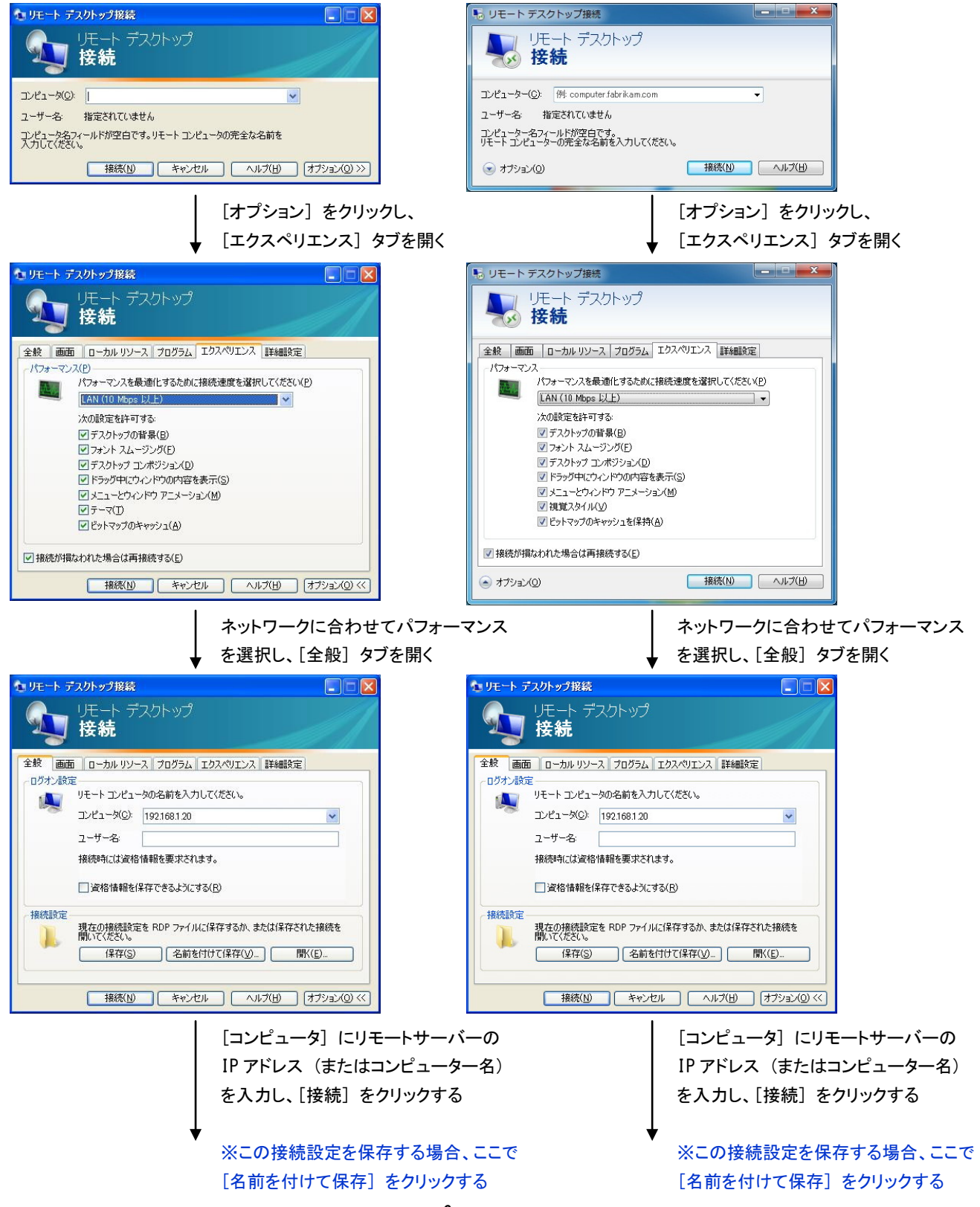

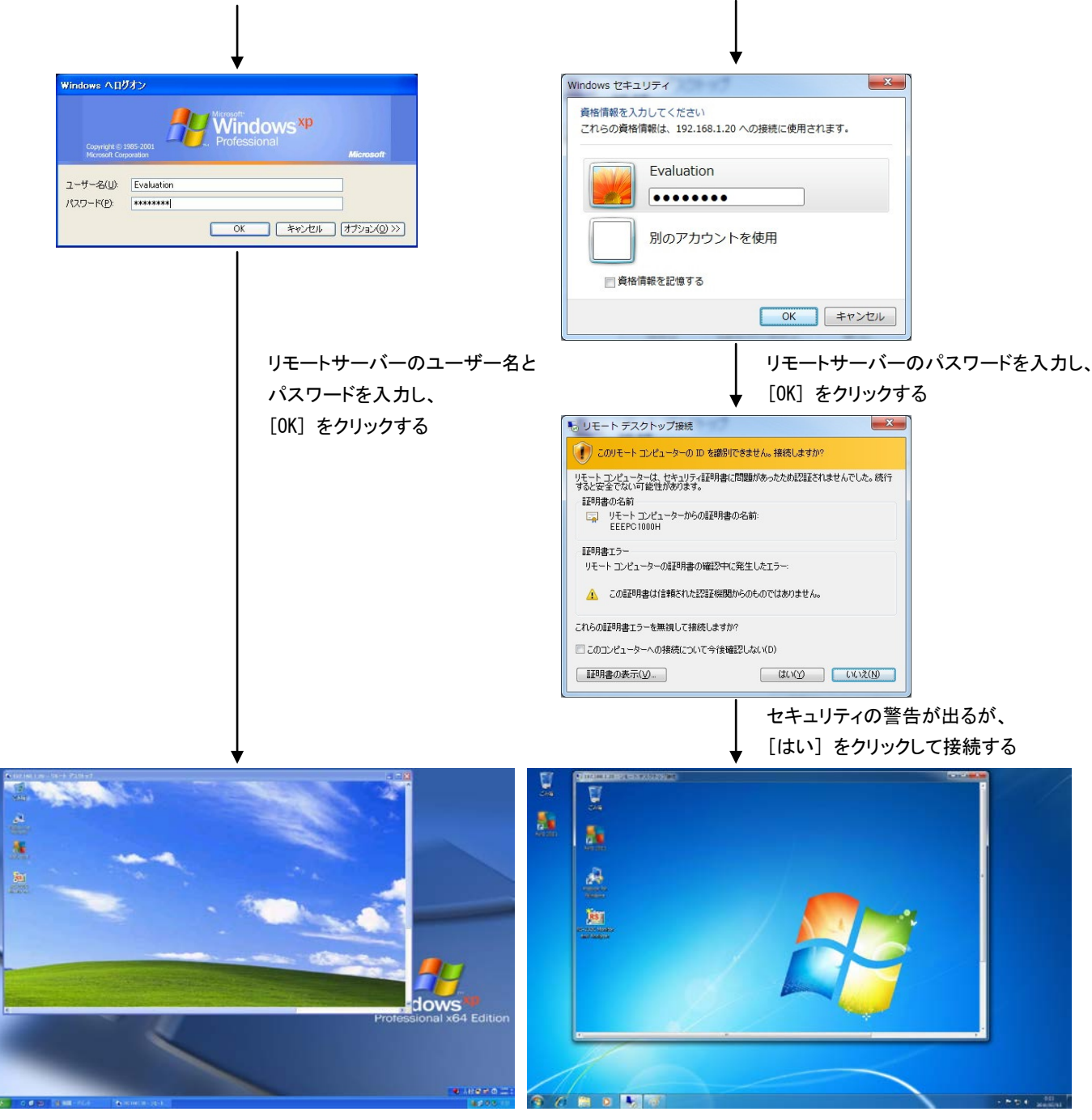

 これで、リモートクライアントにリモートサーバーの画面が表示されました。 ※接続時は 「全画面」 で表示されますが、上図は、わかりやすいようにリサイズした状態にしています。

 一方、リモートサーバー側の PC の画面は、リモートクライアントがリモートサーバーに接続した瞬間、 「ユーザーの切り替え」 画面になり、リモートクライアントから操作されている状況を見ることはでき ません。

次に、リモートクライアントから、AKM-RSM-100 を動作させます。 下図のように操作します。

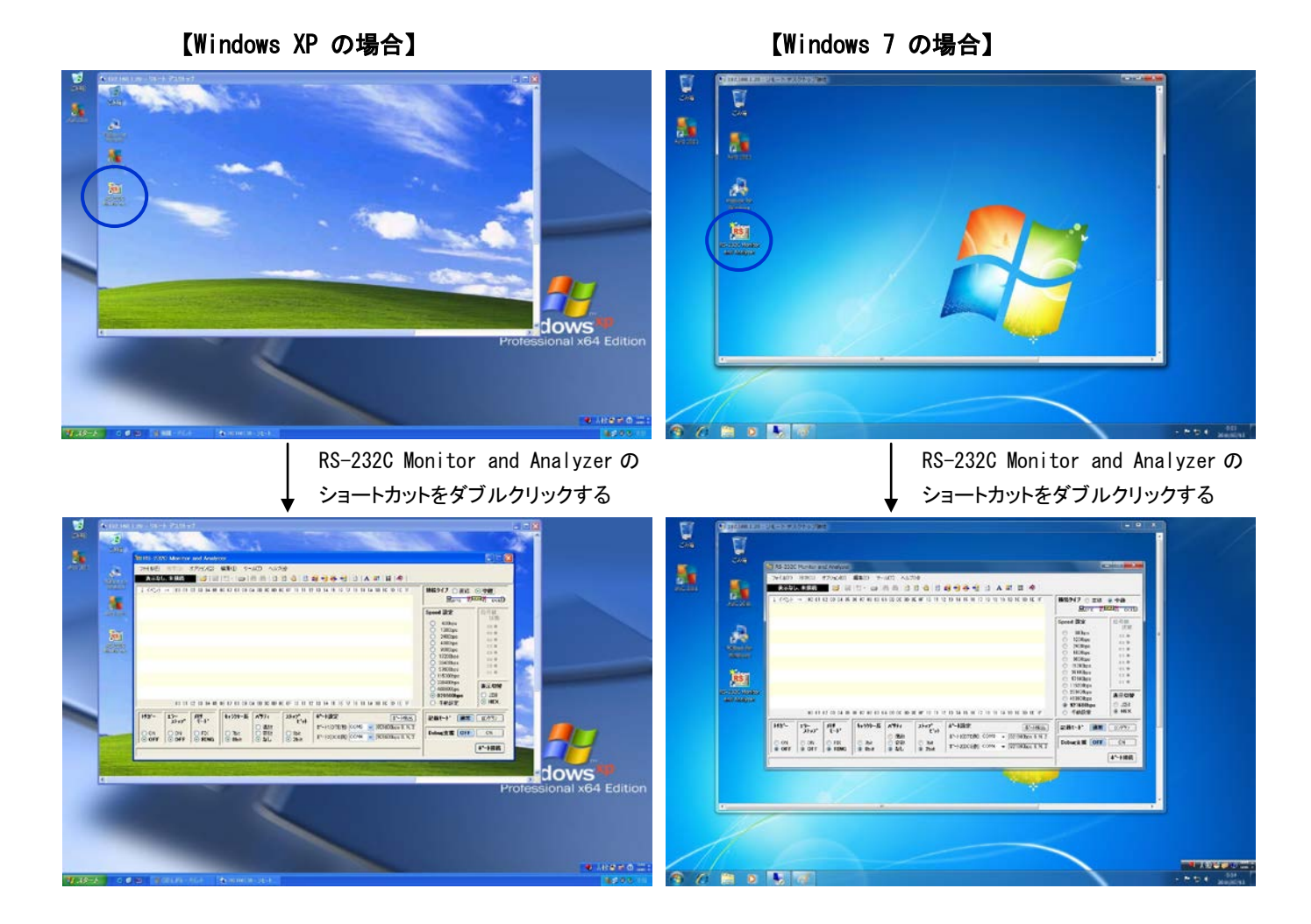

 以降、リモートクライアント上のリモートサーバーの画面から、普通に AKM-RSM-100 を動作させるだけ です。 動画でお目にかけられないのが残念ですが、下図のような感じで、ごく普通に動作しました。

【Windows XP の場合】 【Windows 7 の場合】

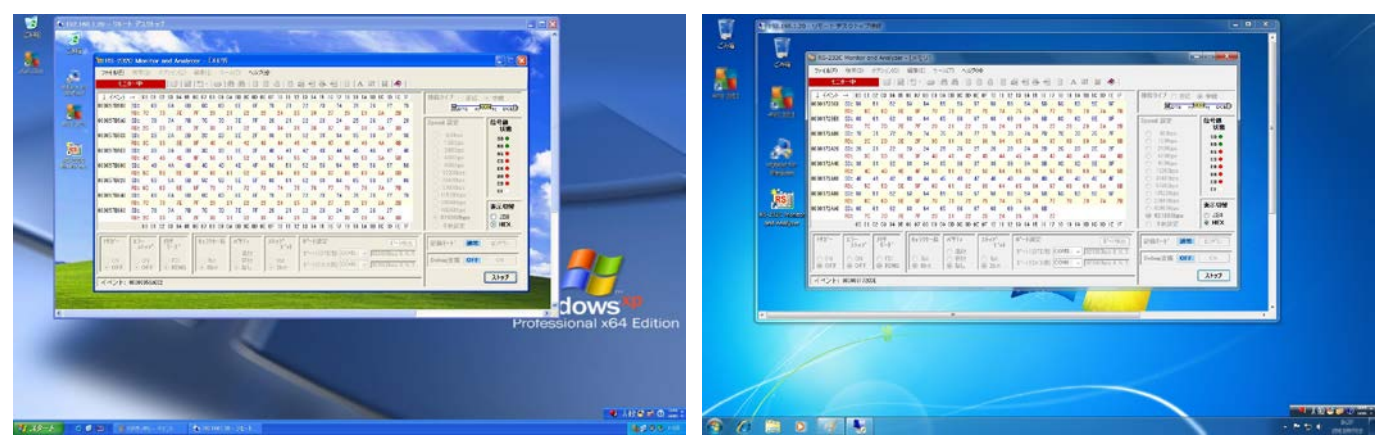

 リモートクライアント上のリモートサーバーの画面から、モニターデータの保存を行った場合、リモート サーバー側にモニターデータファイルが保存されますが、リモートサーバーが Windows 7 の場合、 リモートクライアント上から、普通にコピーアンドペースト操作を行うことで、モニターデータファイルを リモートクライアント側へコピーすることもできました。

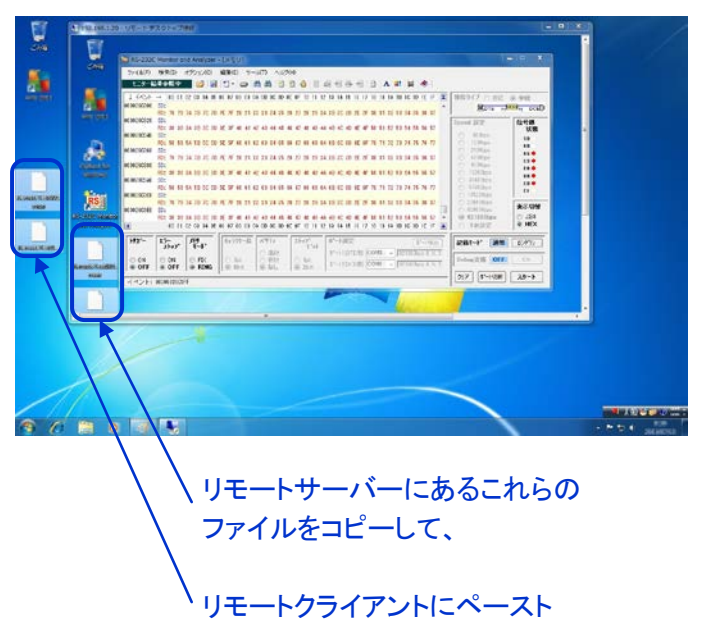

【Windows 7 の場合】

コピー元が Windows 7 であれば、ファイルのコピーができるようです。

 ですから、リモートクライアントが Windows XP でも、リモートサーバーが Windows 7 なら、リモート サーバーのファイルをリモートクライアントへコピーすることが可能でした。

 リモートサーバーが Windows XP の場合、ファイルのコピーができないという課題は残りましたが、 Windows リモートデスクトップでの動作は、Windows XP も Windows 7 も、大変スムーズでした。 「さすが、Windows に標準装備されている機能」 という感じです。

### 5.2.4 リモートクライアントとリモートサーバーの組み合わせ

 今回の実験では、Windows XP Professional と Windows 7 Ultimate を使用しました。 実験の範囲では、これらの組み合わせでは、何の問題も発生しませんでした。

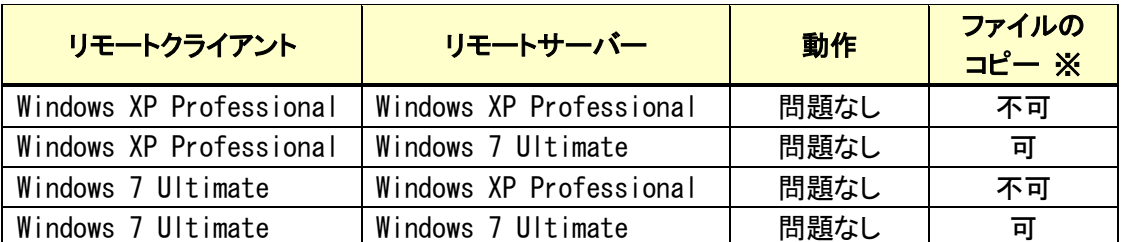

※ ここで言う「ファイルのコピー」は、リモートサーバーからリモートクライアントへのコピーです。

### 5.3 フリーソフトウェア RealVNC を使う

 Windows リモートデスクトップでの動作は大変スムーズですから、単なるリモートコントロールなら、 Windows リモートデスクトップがお勧めです。

 しかし、Windows リモートデスクトップでは、リモート接続している時、リモートサーバー側の PC の画面 が 「ユーザーの切り替え」 画面になってしまい、リモートサーバー側では実際の画面が見られません。

 従って、リモートサーバー側に誰かいて、リモートで AKM-RSM-100 の操作方法を教えるような場合に は、Windows リモートデスクトップでは無理です。

 そこで、この課題が解決できるであろうフリーソフトウェアの RealVNC を使って、リモートコントロールを 行ってみました。

### 5.3.1 リモートサーバー側のインストール

 前提として、リモートサーバー側の PC に AKM-RSM-100 および USB-シリアル変換ケーブルのドライバ が、あらかじめインストールしてあるものとします。

 また、フリーソフトウェアの 「RealVNC Ver.4.1.2 日本語版」 がダウンロードされており、解凍され、 「vncjp-4\_1\_2-x86\_win32.exe」 が存在しているものとします。

### 【Windows XP Professional の場合】

 リモートサーバー側の PC 上で、「vncjp-4\_1\_2-x86\_win32.exe」 を実行します。 以降、下記の【共通】へ進みます。

### 【Windows 7 Ultimate の場合】

 リモートサーバー側の PC 上で、「vncjp-4\_1\_2-x86\_win32.exe」 を 「管理者として実行」 します。 ※ 実行ファイルを右クリックして表示されるメニューから 「管理者として実行」 をクリックします。 UAC (ユーザーアカウント制御) の画面が表示されるので、[はい] をクリックします。 以降、下記の【共通】へ進みます。

### 【共通】

以降、下図のように操作します。

※ 図は Windows 7 ですが、Windows XP でも同様です。

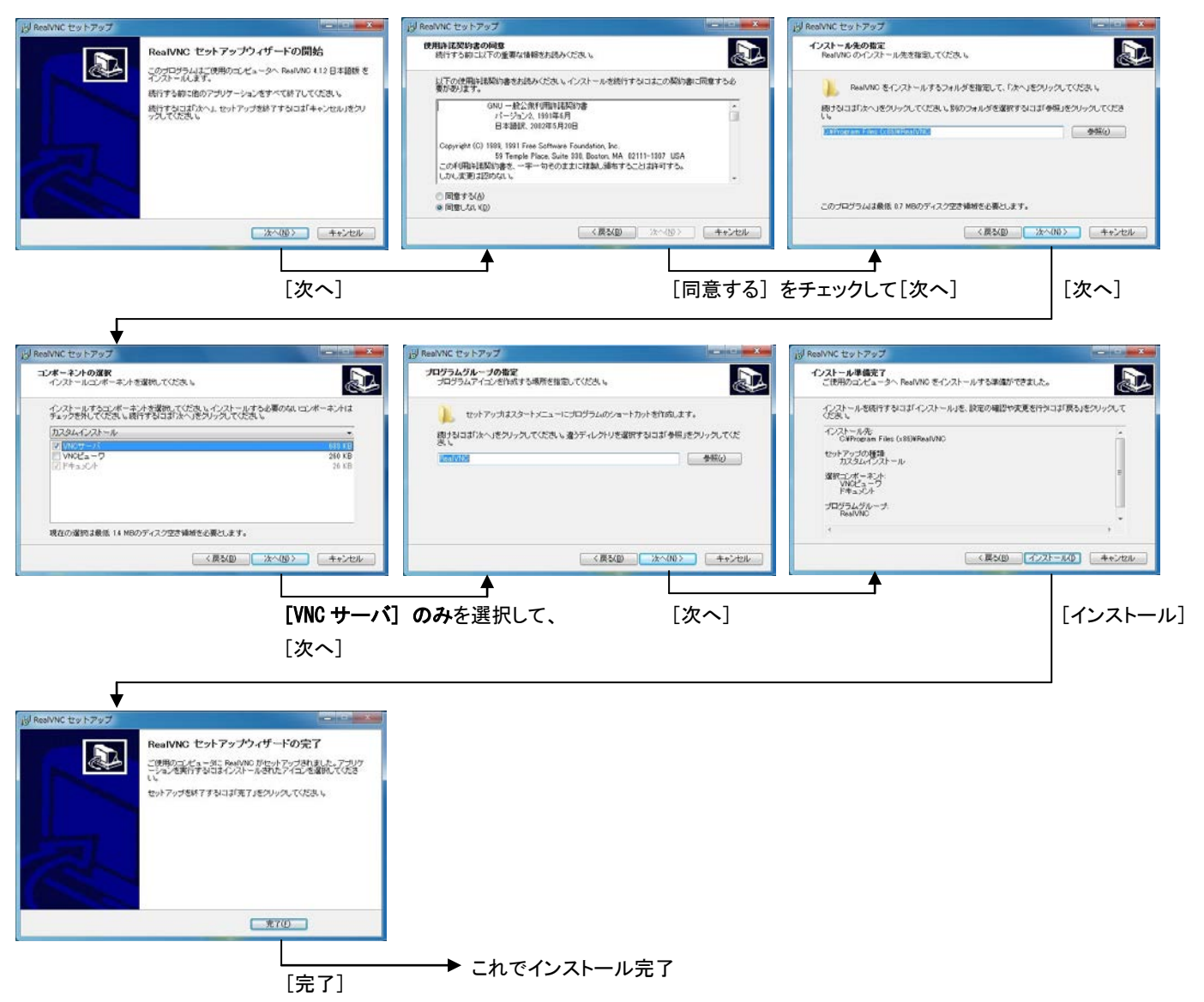

### 5.3.2 リモートクライアント側のインストール

 前提として、リモートクライアント側の PC に、フリーソフトウェアの 「RealVNC Ver.4.1.2 日本語版」 が ダウンロードされており、解凍され、「vncip-4 1 2-x86 win32.exe」 が存在しているものとします。

### 【Windows XP Professional の場合】

 リモートクライアント側の PC 上で、「vncjp-4\_1\_2-x86\_win32.exe」 を実行します。 以降、下記の【共通】へ進みます。

### 【Windows 7 Ultimate の場合】

リモートクライアント側の PC 上で、「vnc jp-4 1 2-x86 win32.exe」 を 「管理者として実行」 します。 ※ 実行ファイルを右クリックして表示されるメニューから 「管理者として実行」 をクリックします。 UAC (ユーザーアカウント制御) の画面が表示されるので、[はい] をクリックします。 以降、下記の【共通】へ進みます。

### 【共通】

以降、下図のように操作します。

※ 図は Windows 7 ですが、Windows XP でも同様です。

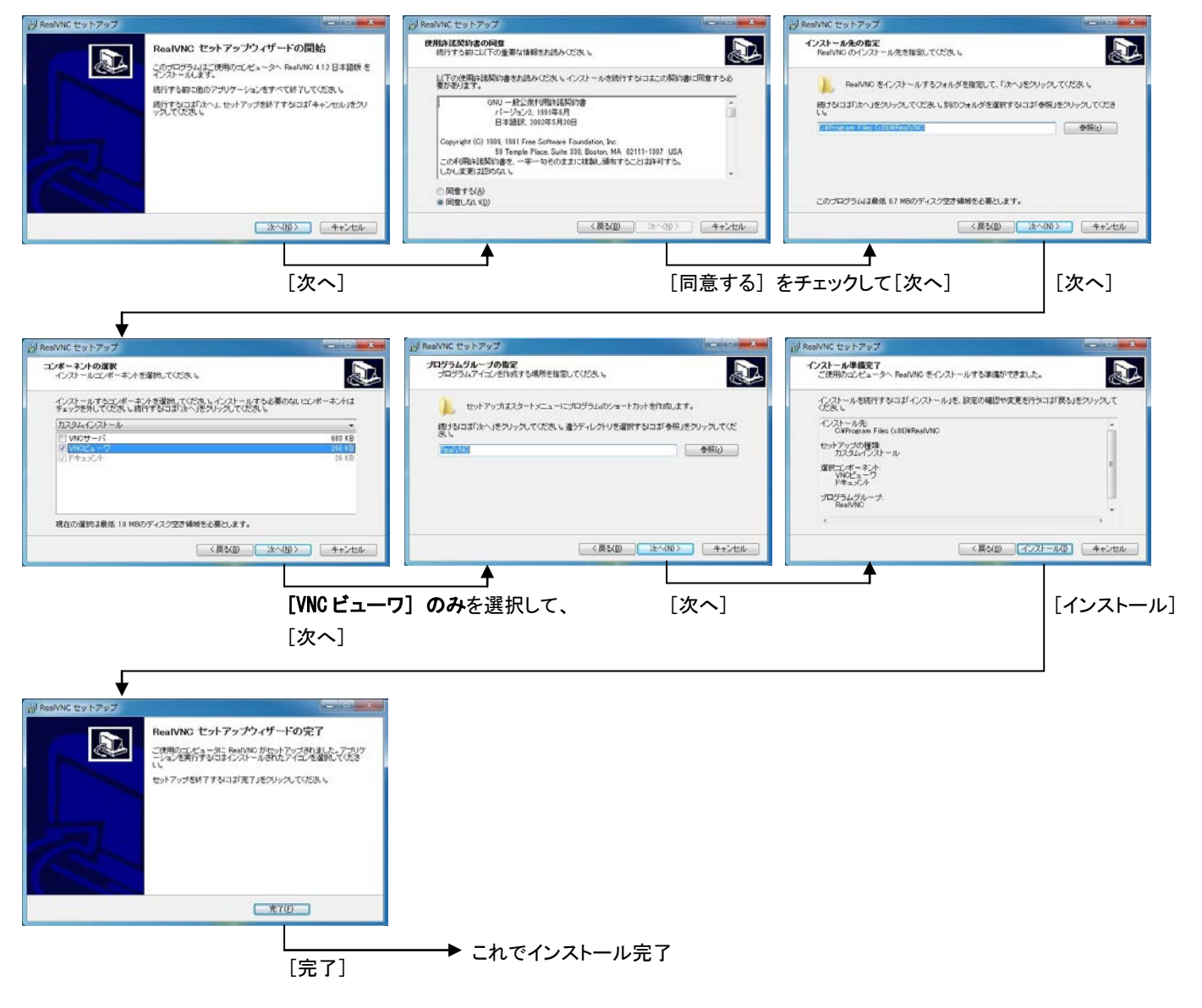

### 5.3.3 フリーソフトウェア RealVNC でリモートコントロールする

 RealVNC でリモートコントロールを行う場合、リモートサーバー側の PC とリモートクライアント側の PC の 両方の操作を行う必要があります。

※ 以降、図は Windows 7 を使用していますが、Windows XP でも同様の図で同様の操作です。

まず、リモートサーバー側の PC で、「VNC サーバの起動」 を行います。

 リモートサーバー側の PC の Windows の [スタート] メニューから、下記の手順で、「VNC サーバの 起動」 を行います。

[すべてのプログラム]→[RealVNC]→[VNC サーバ 4 (ユーザモード)]→[VNC サーバの起動]

 VNC サーバを最初に起動した時、下図のようなセキュリティの警告が表示されますが、RealVNC で 使用するポートを開ける操作ですので、アクセスを許可するように設定します。

### 【Windows XP の場合】 【Windows 7 の場合】

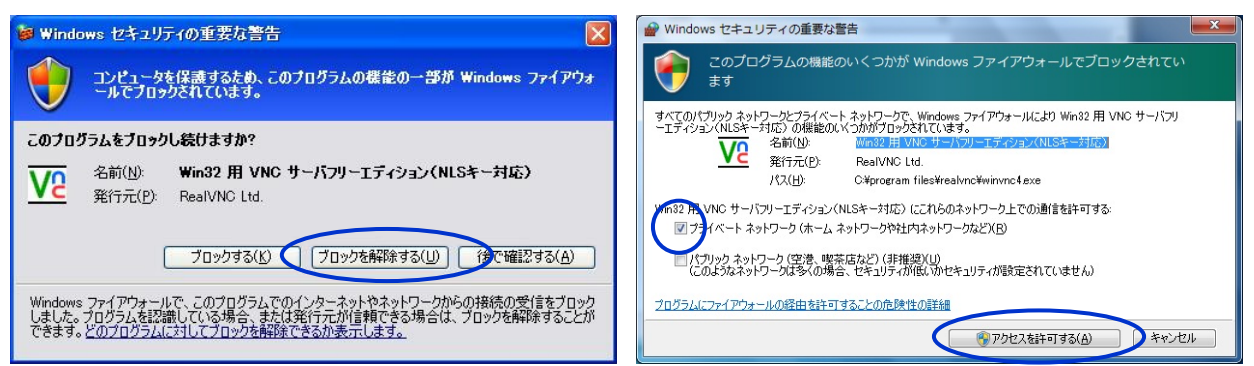

 Windows XP の場合、[ブロックを解除する] をクリックします。 Windows 7の場合、[アクセスを許可する] をクリックします。

 VNC サーバを起動すると、[隠れているインジケーター] の中に VNC のアイコンが入りますので、 Windows タスクバーの (通常右下にある) <> (隠れているインジケーターを表示します) をクリックし、 隠れているインジケーターを表示して、その中からVNCのアイコン Ⅴ2 をダブルクリックすると、設定画面 が表示されますので、以降、下図のように操作します。

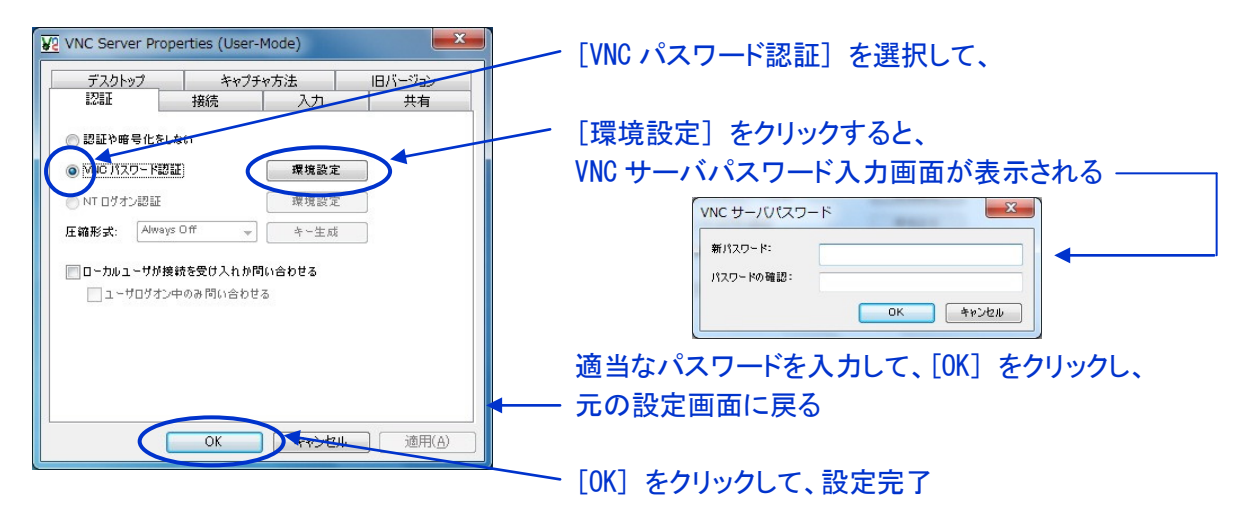

これで、リモートサーバー側の設定は完了です。

※ 上記を設定後、「VNC サーバの起動」 を 「スタートアップ」 に登録しておけば、リモートサーバー側の PC を立ち 上げた時、いちいち 「VNC サーバの起動」 を行う必要がなくなります。

次に、リモートクライアント側の PC を操作して、リモートサーバーと接続します。

 リモートクライアント側の PC の Windows の [スタート] メニューから、下記の手順で、「VNC ビューワの 起動」 を行います。

[すべてのプログラム]→[RealVNC]→[VNC ビューワ 4]→[VNC ビューワの起動]

以降、下図のように操作します。

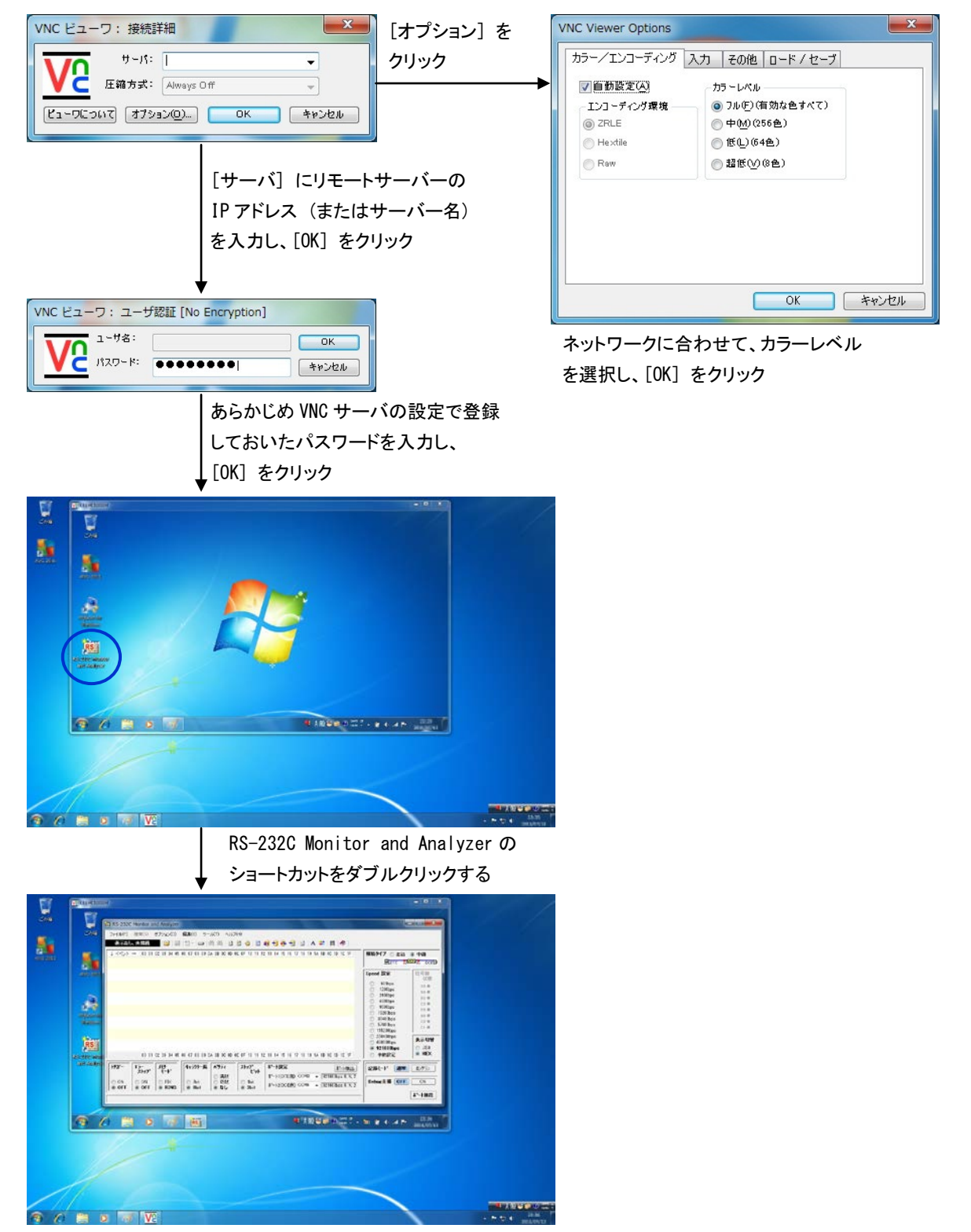

 以降、リモートクライアント上のリモートサーバーの画面から、普通に AKM-RSM-100 を動作させるだけ です。

Windows リモートデスクトップより若干ギクシャクした動作になりましたが、下図のような感じで、特に 問題なく動作しました。

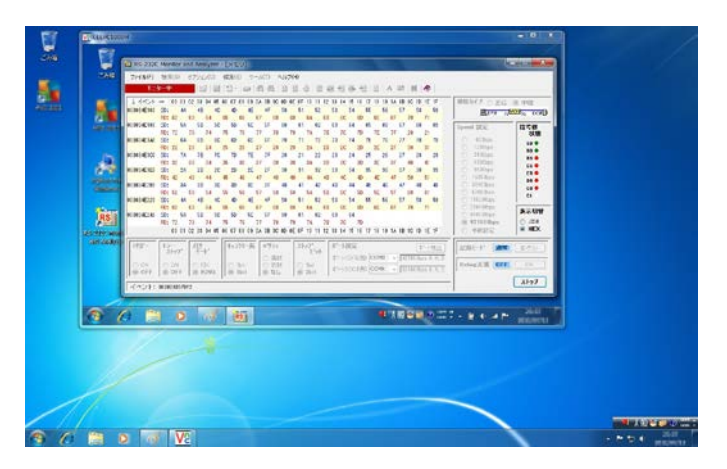

 おそらく、VNC ビューワのオプションで、カラーレベルや、その他の設定を最適化すれば、スムーズに 動作するのではないかと推測します。

 なお、リモートサーバー上に存在しているファイルを、リモートクライアント上へコピーすることは、今回 の実験の範囲ではできませんでした。 (方法がわかりませんでした。)

 RealVNC でのリモートコントロールが必須の場合には、リモートサーバー側の PC に誰か居ると思われ ますので、ファイルの取り込み (持ち帰り) 手段は、何とかなるのではないかと思います。

### 5.3.4 リモートクライアントとリモートサーバーの組み合わせ

 今回の実験では、Windows XP Professional と Windows 7 Ultimate を使用しました。 実験の範囲では、これらの組み合わせでは、何の問題も発生しませんでした。

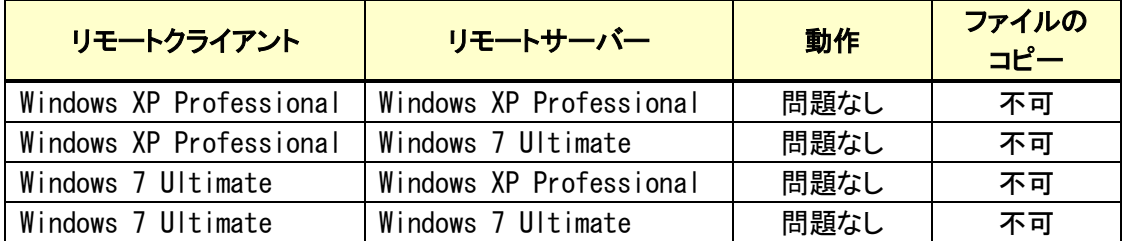

### 6.まとめ

この実験で、ずっと気になっていた 「AKM-RSM-100 のリモートコントロール」 が実機で動作確認できたこと で、まずは一安心することができました。

 リモートコントロールは、AKM-RSM-100 をインストールした PC の設置場所と、実際の操作場所 (マシン室 と、オフィス,コントロールセンター,など) が離れている場合、大変便利な機能です。

 製品開発時の楽ちん評価や、エンドユーザー様でトラブルが発生している場合の監視など、状況に応じて AKM-RSM-100 のリモートコントロールをご活用ください。

ということで、今回の実験は、ここまで。